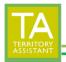

Modified: 01/15/2024

## **TO CHECK-OUT A TERRITORY**

STEP 1: Click on **Territory Analysis** on the left menu of Territory Assistant.

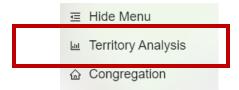

STEP 2: Click the **Available** toggle switch to see available territories. This switch should be **BLUE** to indicate that it is on.

| 7 | erritoryAnalysis ×        | 1          |                   | XVI- |              | JA- |
|---|---------------------------|------------|-------------------|------|--------------|-----|
| Т | erritory Analysis Options | - <b>F</b> |                   |      |              | *   |
|   | Total                     |            | Available         |      | Being Worked |     |
|   | 5                         |            | 4                 |      | 1            |     |
|   | Completed this Service    | Year       | Semplement in the |      | All Records  |     |
|   | 0                         |            | 3                 | _    | 0            |     |
|   | S-13 Current Year         |            | S-13 Prior Year   |      | S-13 Custom  |     |

STEP 3: Click the **Check out territory** icon on the row of the territory to be checked out

| Download CSV<br>Check out territor |        |  |
|------------------------------------|--------|--|
| Neeks Availa <mark>ble 🔷</mark>    | Action |  |
| Error 2                            | 1.     |  |

STEP 4: Enter the required data (Publisher ID – not full name, Campaign, Check Out Date) for the territory to Check-out and click the **"Finish Check Out"** button.

| Territory: SWEST-01       |       |
|---------------------------|-------|
| Publisher                 | ?     |
| J Smith                   |       |
| Campaign                  | ~     |
| Check Out Date 2024-01-14 | Today |
| 1. Finish Check Out       |       |

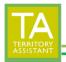

Modified: 01/15/2024

## **TO CHECK-IN A TERRITORY**

STEP 1: Click on **Territory Analysis** on the left menu of Territory Assistant.

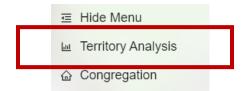

STEP 2: Click the **Being Worked** toggle switch to see available territories. This switch should be BLUE to indicate that it is on.

| TerritoryAnalysis ×         | )                  | IV- THE      | ~~~h |
|-----------------------------|--------------------|--------------|------|
| Territory Analysis Options  |                    |              | 1    |
| Total                       | Available          | Being Worked |      |
| 5                           | 4                  | 1            |      |
| Completed this Service Year | Completed last Ser | vice Year 8  |      |
| 0                           | 3                  |              |      |
| S-13 Current Year           | S-13 Prior Year    | S-13 Custom  |      |

STEP 3: Click the **Check out territory** icon on the row of the territory to be checked out.

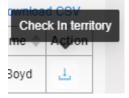

STEP 4: Enter the Check In Date for the territory to Check-in and then click the **Finish Check In** button.

| - | Territory: WHP-01         |
|---|---------------------------|
| Э | Publisher<br>S Boyd       |
|   | Campaign<br>S Search      |
| E | Checked Out<br>2023-09-24 |
|   | Check In Date Today       |
| ) | 2024-01-14                |
| ) |                           |

[End of document]